## **FILING A CROSS APPEAL**

Bankruptcy Rule 8006

**FYI: Pursuant to Bankruptcy Rule 8006: A Cross Appeal must be filed** *within ten (10) days of the date of the filing of the initial Notice of Appeal***.**

> *Within ten (10) days of filing the Cross Appeal***, the Cross Appellant must file and serve it's Statement of Issues on Cross Appeal and a Designation of Additional Items to be included in the record.**

> *Within ten days from service of the Cross Appellant's Statement* **the Cross Appellee may file its Designation of Additional Items to be included in the record.**

- 1. Click **Bankruptcy** or **Adversary** (whichever is the case in which the original Notice of Appeal is filed).
- 2. Click **Appeal**.
- 3. Enter Case Number, then click **Next**.
- 4. At the Document Selection screen as shown below, click **Cross Appeal**, then click **Next**.

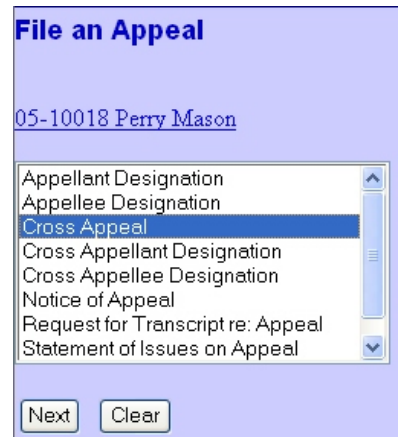

- 5. At the Joint Attorney Filing screen, make the appropriate selection, then click **Next**.
- 6. At the Filing Party screen as shown below, select the filing party.

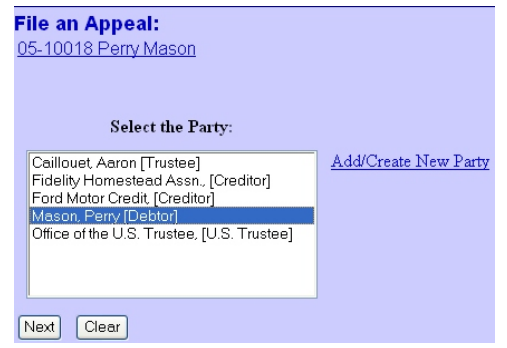

- 7. Click **Next**.
- 8. If the Attorney/Party Association screen appears, respond to the prompt appropriately, then click **Next**.
- 9. At the PDF Selection screen, locate, preview and associate the **Cross Appeal** file.
- **NOTE: Be sure you have included the names and addresses of, and have made service on, all parties to the Cross Appeal.**
	- 10. Click **Next**.
	- 11. At the PDF Selection screen, locate, preview and associate the **Cross Appeal** file.
	- 12. Click **Next**.

The Payment Type and Related Event screen appears stating the Cross Appellant's Designation Due Date as shown in the screen below.

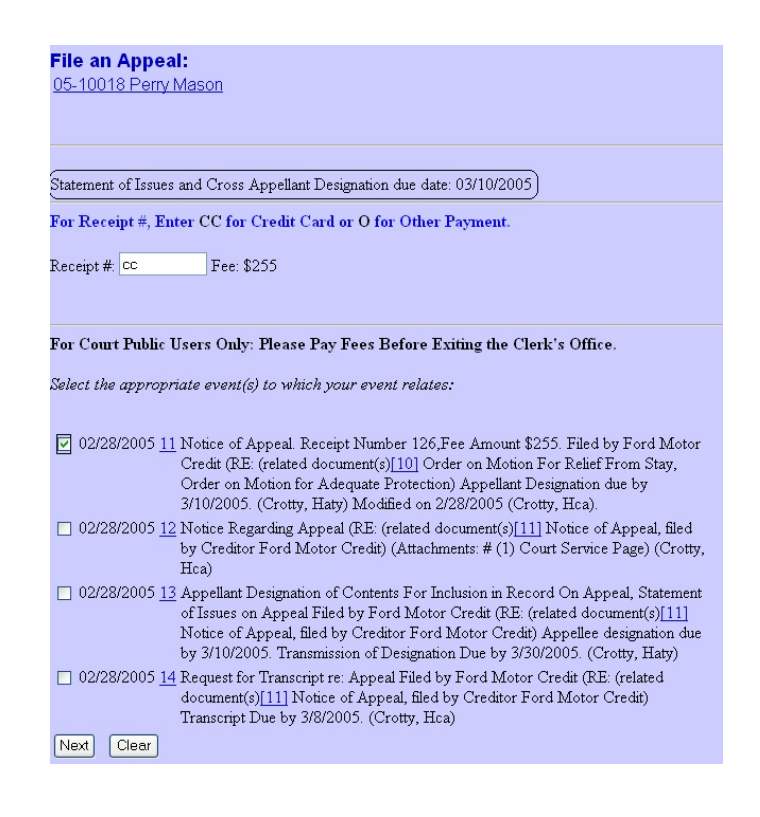

- 10. Make a notation of the Designation Due Date and enter your means of payment.
- 11. Select the **Notice of Appeal** to which the **Cross Appeal** refers, then click **Next**

The Modify Text appears as shown below.

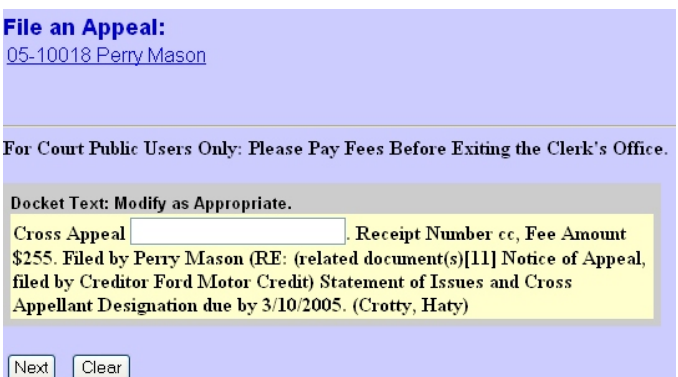

12. If the entry is correct, click **Next**.

The Final Text box appears as shown below.

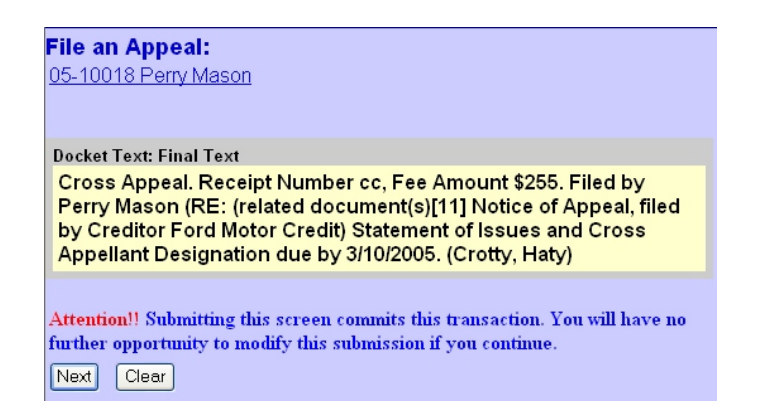

13. If the entry is correct, click **Next**.

The Notice of Electronic Filing appears.

14. Print the Notice of Electronic Filing.